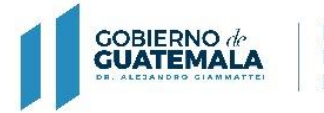

**MINISTERIO** DE FINANZAS **PÚBLICAS** 

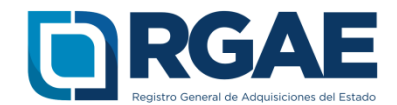

# **GUÍA PARA INSCRIPCIÓN Y PRECALIFICACIÓN EN EL SISTEMA DEL RGAE (CONSULTOR INDIVIDUAL)**

Guatemala, C.A.

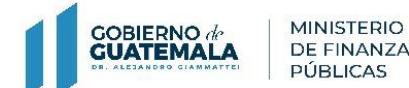

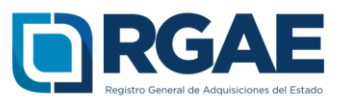

### **Observar:**

Para registrarse en el sistema del RGAE el navegador sugerido es Google Chrome

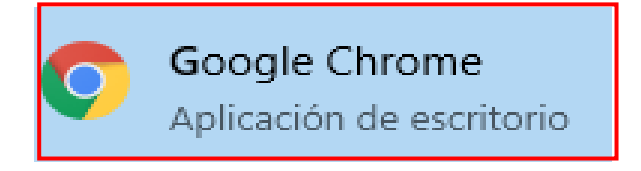

## **Paso 1 :** Ingresar al portal del RGAE [www.rgae.gob.gt](http://www.rgae.gob.gt/)

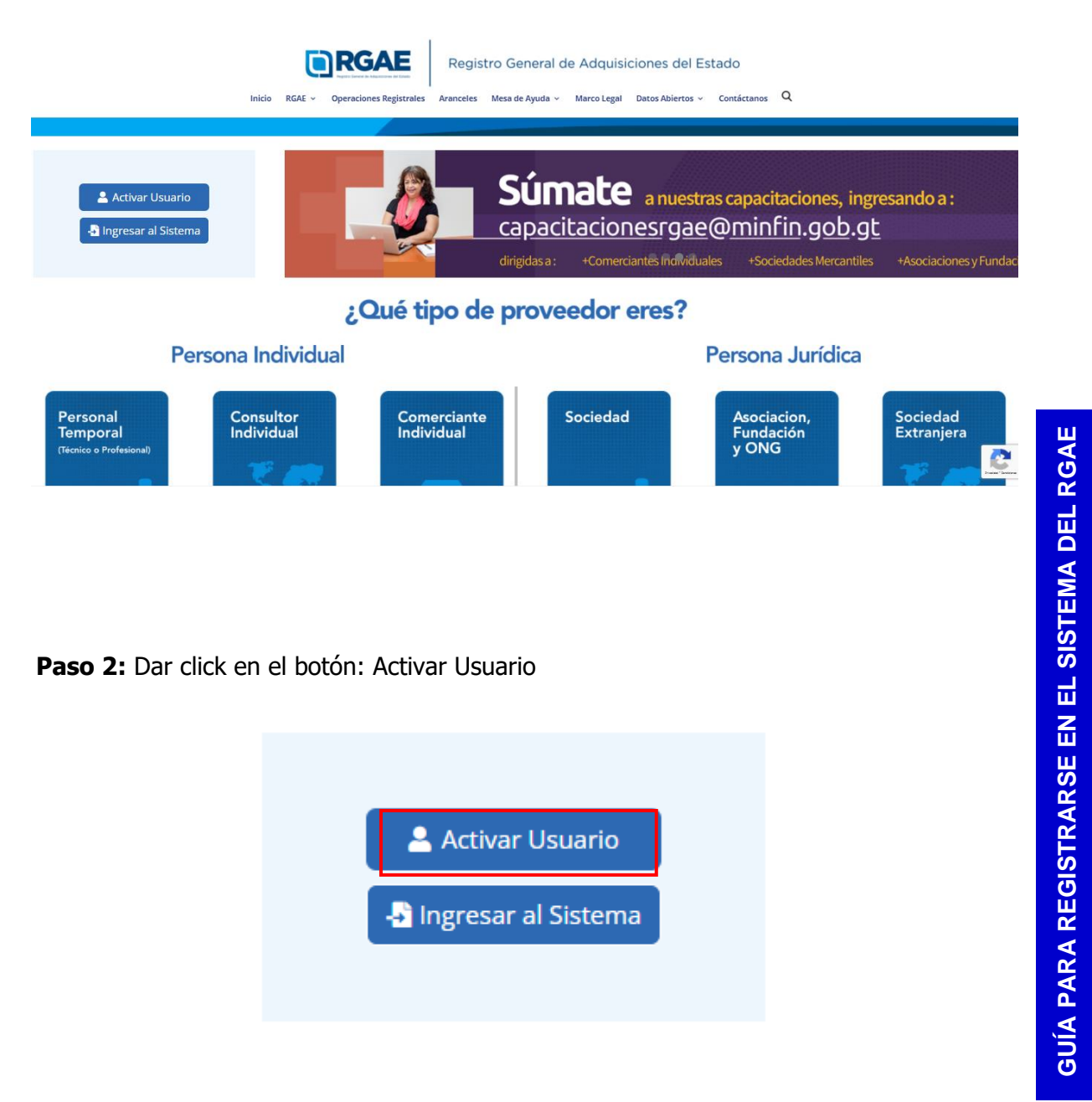

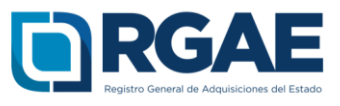

## **Paso 3 :** Leer términos y condiciones del Registro General de Adquisiciones del Estado

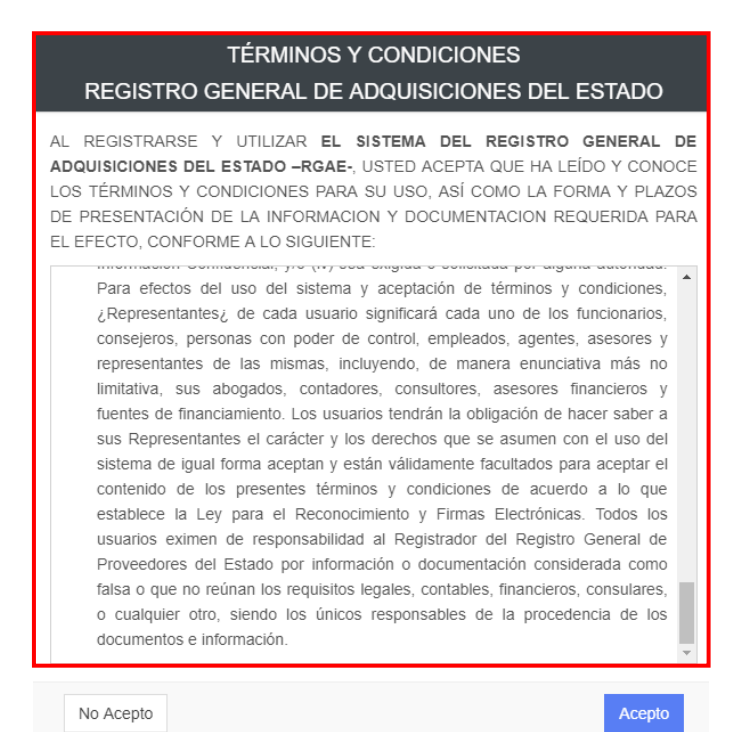

**Paso 4 :** Dar click en Acepto

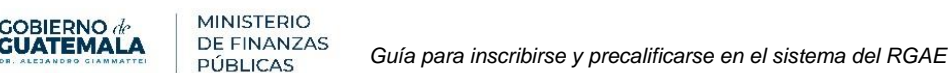

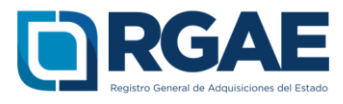

Acepto

**TÉRMINOS Y CONDICIONES** REGISTRO GENERAL DE ADQUISICIONES DEL ESTADO

AL REGISTRARSE Y UTILIZAR EL SISTEMA DEL REGISTRO GENERAL DE ADQUISICIONES DEL ESTADO -RGAE-, USTED ACEPTA QUE HA LEÍDO Y CONOCE LOS TÉRMINOS Y CONDICIONES PARA SU USO, ASÍ COMO LA FORMA Y PLAZOS DE PRESENTACIÓN DE LA INFORMACION Y DOCUMENTACION REQUERIDA PARA EL EFECTO, CONFORME A LO SIGUIENTE:

n wennaeneman, jie (17) eeu emgrau e eem Para efectos del uso del sistema y aceptación de términos y condiciones. ¿Representantes¿ de cada usuario significará cada uno de los funcionarios, consejeros, personas con poder de control, empleados, agentes, asesores y representantes de las mismas, incluyendo, de manera enunciativa más no limitativa, sus abogados, contadores, consultores, asesores financieros y fuentes de financiamiento. Los usuarios tendrán la obligación de hacer saber a sus Representantes el carácter y los derechos que se asumen con el uso del sistema de igual forma aceptan y están válidamente facultados para aceptar el contenido de los presentes términos y condiciones de acuerdo a lo que establece la Ley para el Reconocimiento y Firmas Electrónicas. Todos los usuarios eximen de responsabilidad al Registrador del Registro General de Proveedores del Estado por información o documentación considerada como falsa o que no reúnan los requisitos legales, contables, financieros, consulares, o cualquier otro, siendo los únicos responsables de la procedencia de los documentos e información.

No Acepto

## **Paso 5 :** Ingresar el NIT

**COBIERNO** 

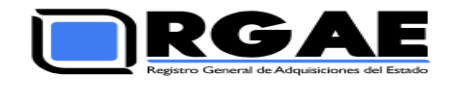

#### **Bienvenido**

Activación de usuario en el Registro General de **Adquisiciones del Estado** 

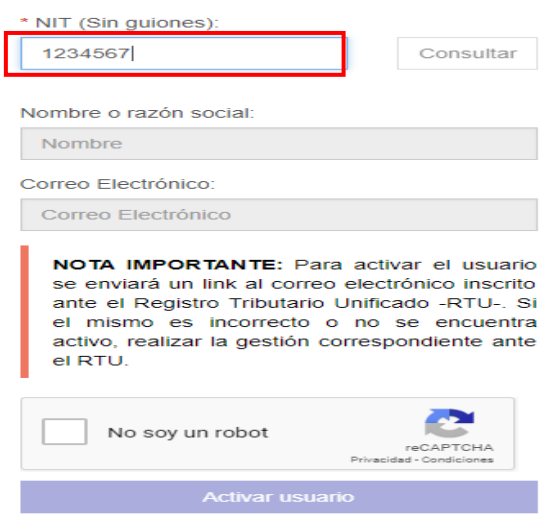

#### **Paso 6 :** Click en Consultar

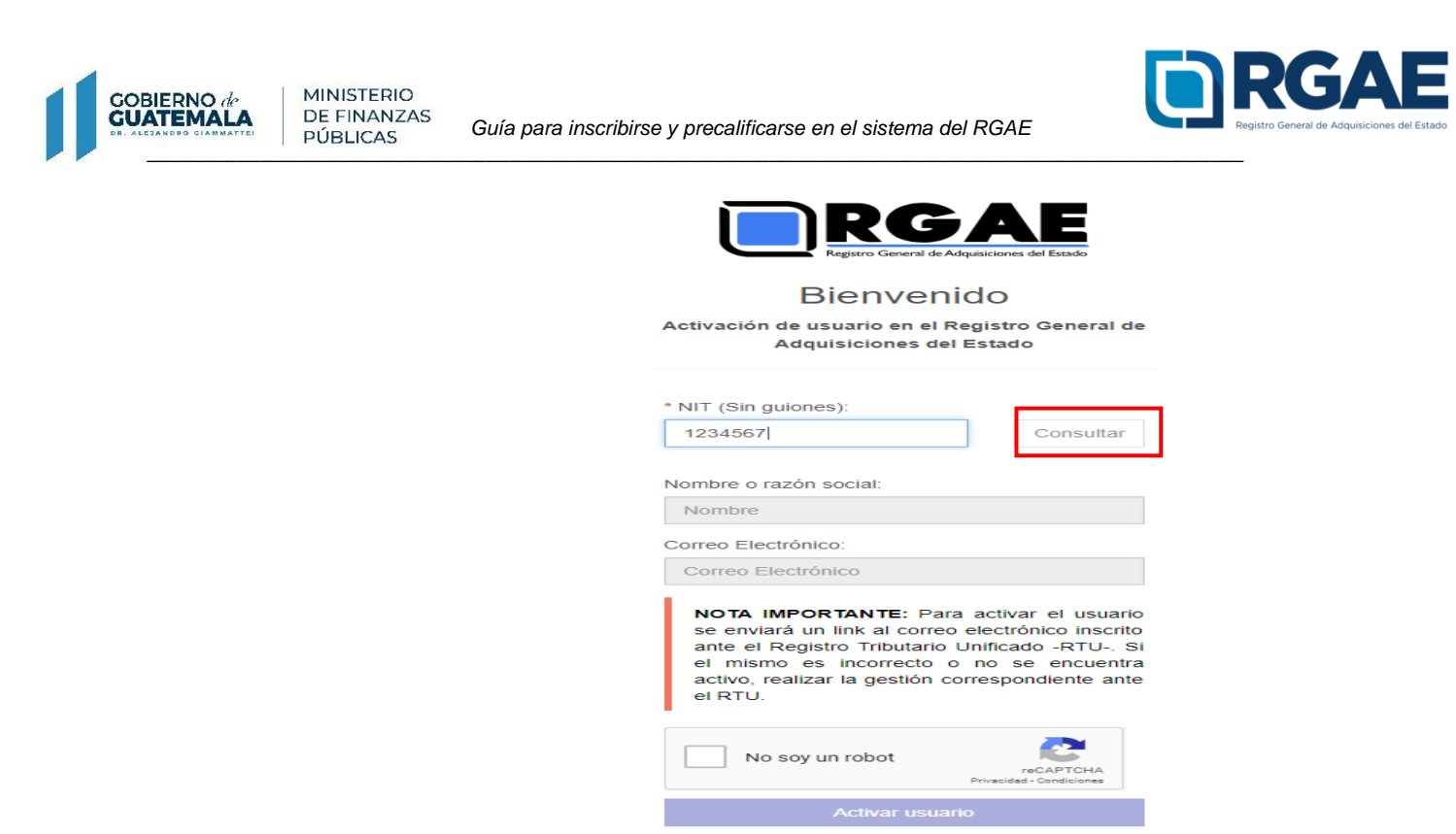

**Paso 7:** El sistema realiza consulta en el Registro Tributario Unificado sobre nombre o razón social y correo electrónico

×

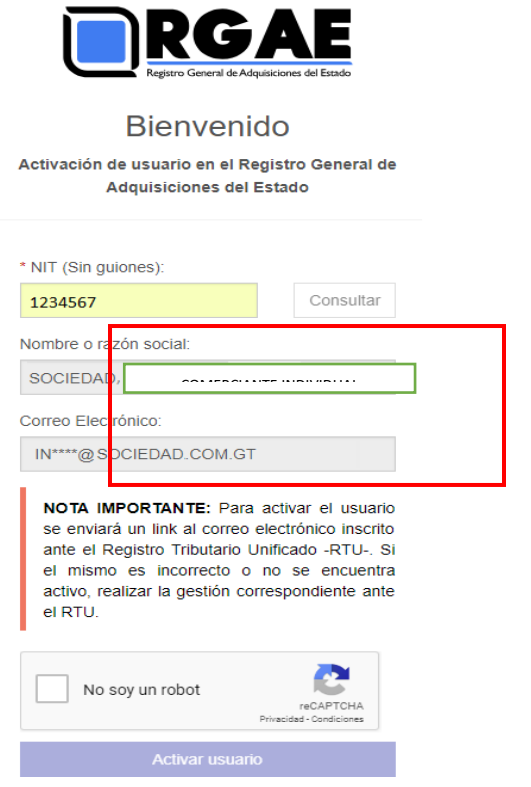

GUÍA PARA REGISTRARSE EN EL SISTEMA DEL RGAE **GUÍA PARA REGISTRARSE EN EL SISTEMA DEL RGAE**

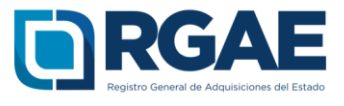

▪ Si al realizar la consulta el sistema muestra el mensaje siguiente, proceder a registrar un correo electrónico en el Registro Tributario Unificado -RTU - en el campo Correo electrónico Registro Tributario Unificado a través de la agencia virtual de SAT (ver Guía para registrar correo en el RTU) o abocarse a una agencia de la Superintendencia de Administración Tributaria -SAT -

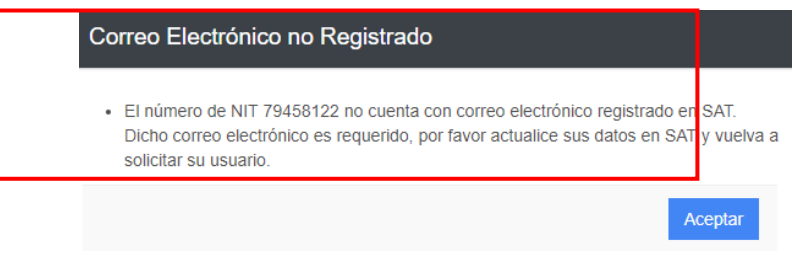

**Paso 8 :** Click en No soy robot

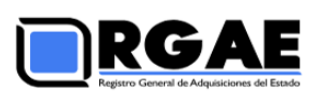

#### **Bienvenido**

Activación de usuario en el Registro General de **Adquisiciones del Estado** 

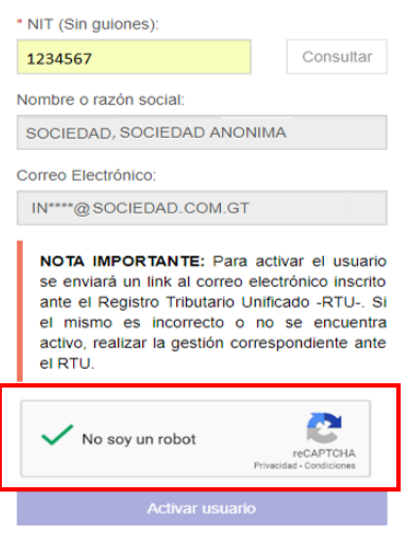

GUÍA PARA REGISTRARSE EN EL SISTEMA DEL RGAE **GUÍA PARA REGISTRARSE EN EL SISTEMA DEL RGAE**

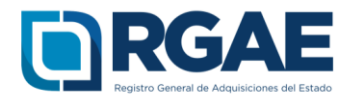

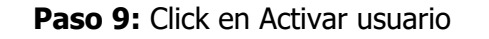

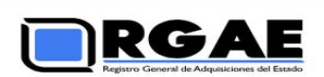

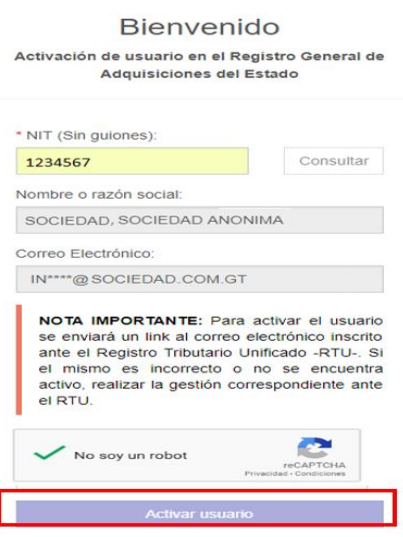

**Paso 10 :** El sistema enviará un link al correo electrónico registrado ante el Registro Tributario Unificado -RTU - para activar el usuario

**Paso 11:** Ingresar al correo electrónico registrado ante el Registro Tributario Unificado \_\_\_\_\_ -RTUpara activar el usuario **GUÍA PARA REGISTRARSE EN EL SISTEMA DEL RGAE GUÍA PARA REGISTRARSE EN EL SISTEMA DEL RGAE**  $\bullet$  $\equiv$ **M** Gmail Q Buscar en el correo electrónico ₩  $\blacksquare$  $\bullet$  $\vdots$  $1 - 50$  de 52 ☆ Б  $\Omega$ b  $\overline{\left\langle \right\rangle }$  $\,$ Redactar Principal Ω A Social ዔ Promociones **Recibidos**  $19<sup>°</sup>$ Ω ☆ Google Alerta de seguridad - Ittos Gt Alguien accedió ... 23:46 Destacados  $\bullet$ Pospuestos  $\blacksquare$  $\overrightarrow{a}$  sso Solicitud para re-establecer password - SSO.  $23:45$ **Paso 12:** Click en el link remitido por el sistema del RGAE

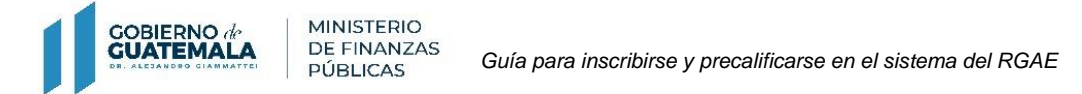

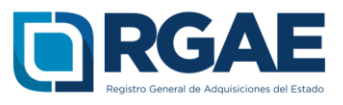

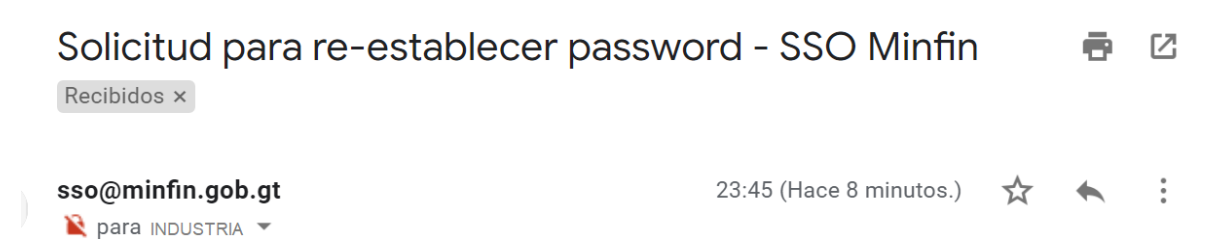

Para continuar con el proceso para re-establecer su password, ingrese al siguiente enlace https://sso.minfin.gob.gt/Portal/Default/Credenciales/UsarTicket?idTicket=6zkAAAAAADTQko8 akLGaiecZLqj-EBClgM7tqOwGOw1MOTgZLNkFQ

El enlace dejara de ser válido despues de 72 horas de haberse creado.

Si no solicito que se re-establezca su password, por favor ignore este correo.

# **Paso 13 :** Ingresar el NIT

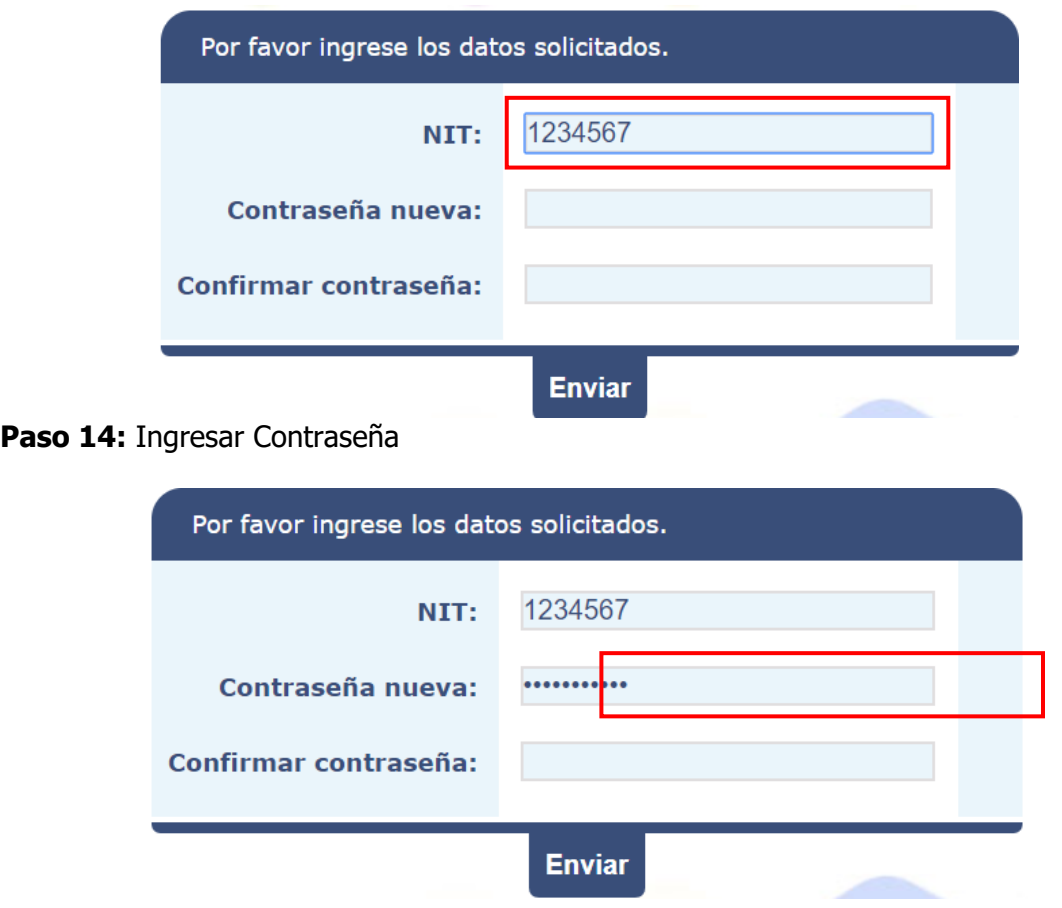

**Paso 15:** Confirmar contraseña

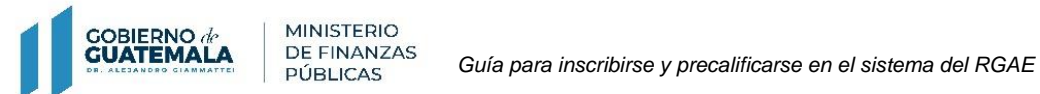

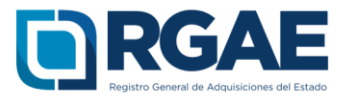

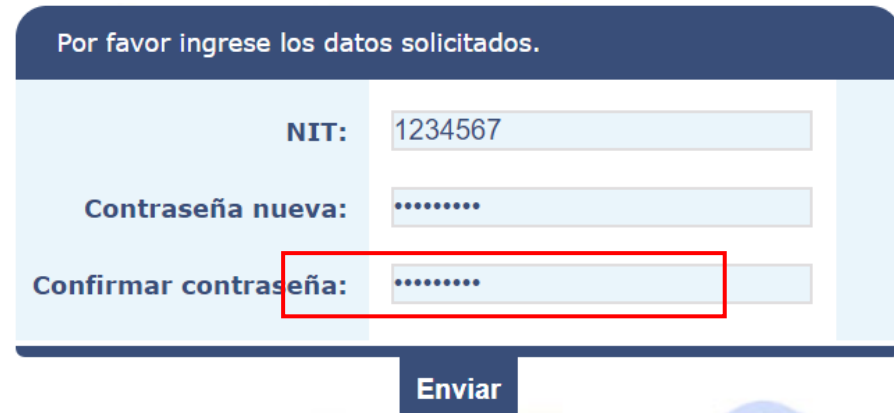

## **Paso 16:** Click en Enviar

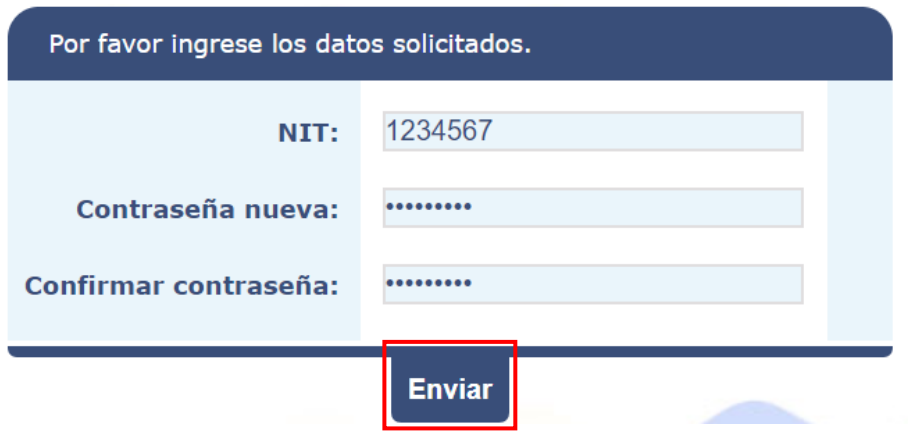

Paso 17: Sistema direcciona al Sistema de Acceso de Usuario -SAU-

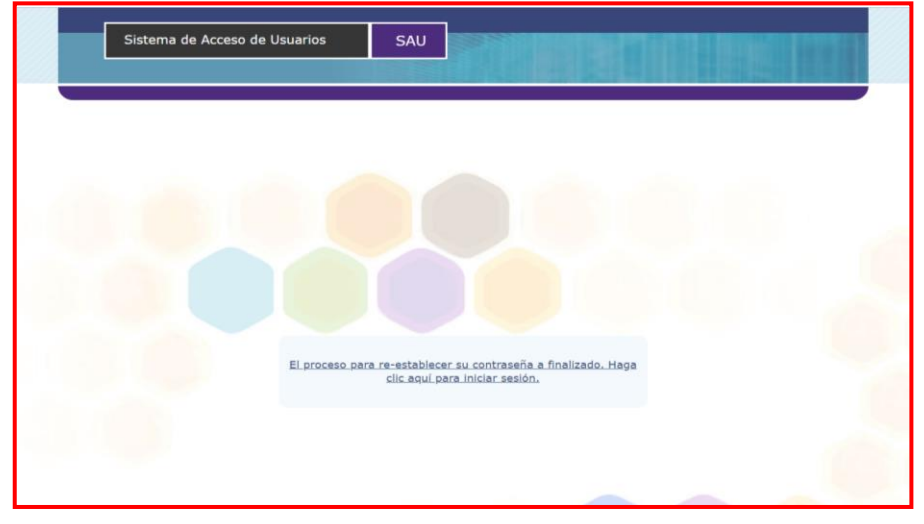

GUÍA PARA REGISTRARSE EN EL SISTEMA DEL RGAE **GUÍA PARA REGISTRARSE EN EL SISTEMA DEL RGAE**

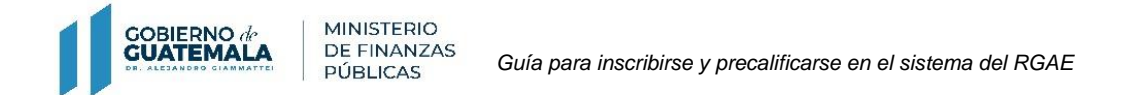

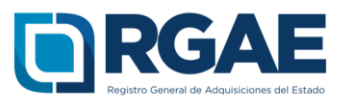

## **Paso 18 :** Click en el enlace

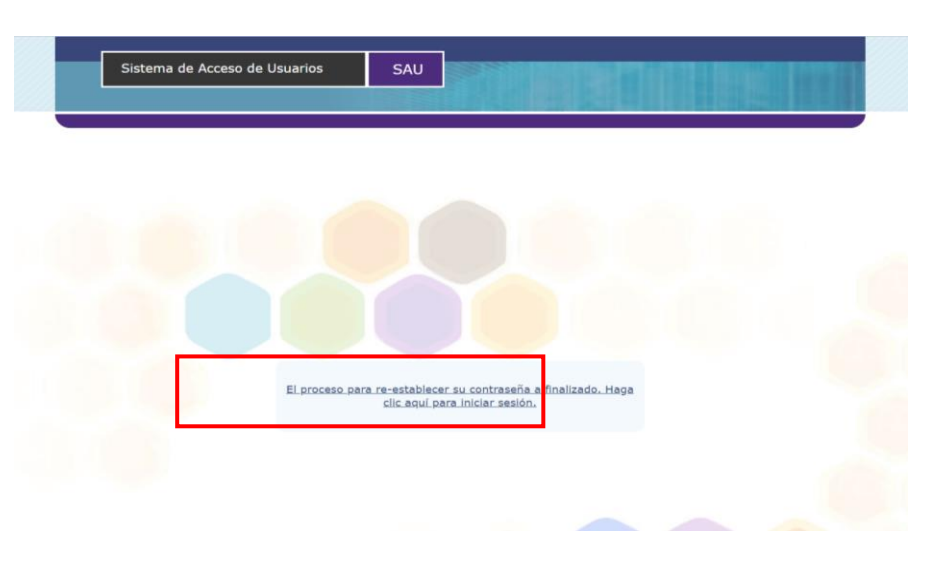

**Paso 1 9 :** Ingresar el Usuario (NIT)

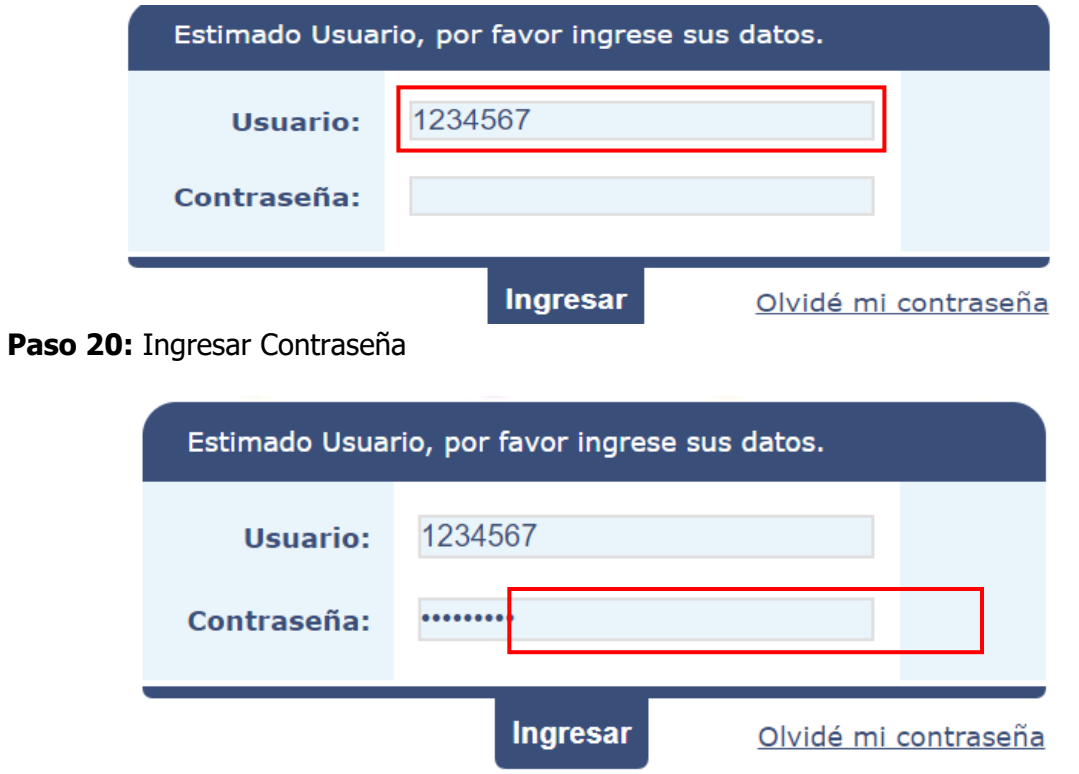

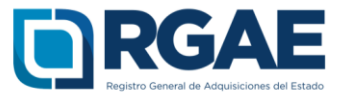

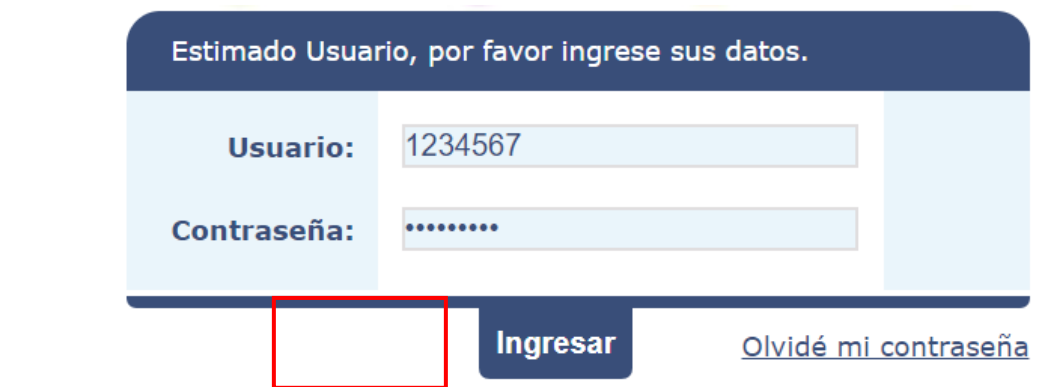

**Paso 22 :** Click en el Sistema del RGAE

**GOBIERNO** de

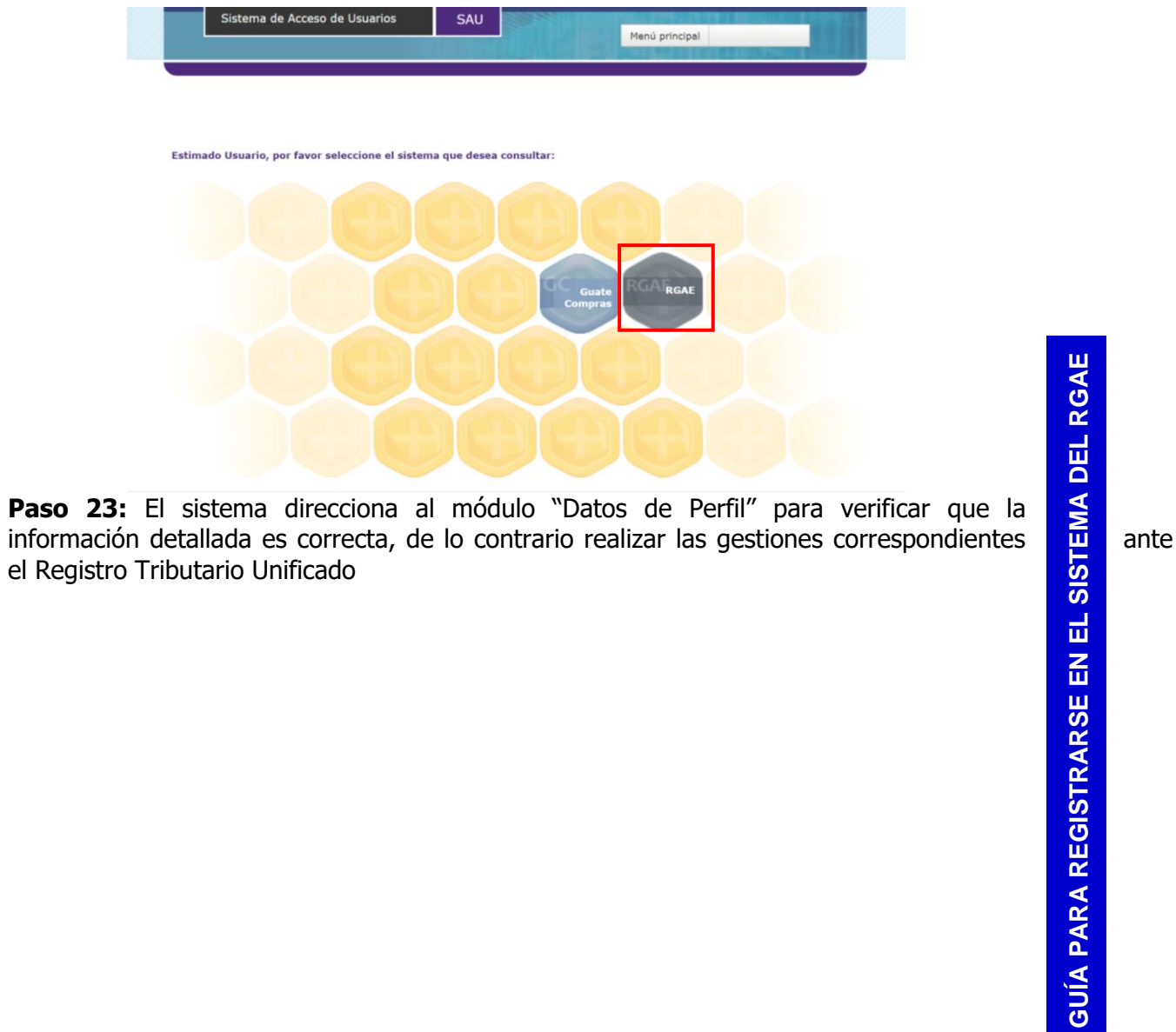

**Paso 23 :** El sistema direcciona al módulo "Datos de Perfil" para verificar que la el Registro Tributario Unificado

**GUÍA PARA REGISTRARSE EN EL SISTEMA DEL RGAE**

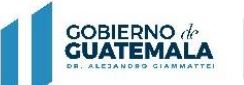

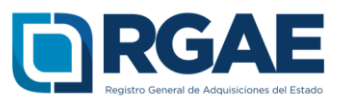

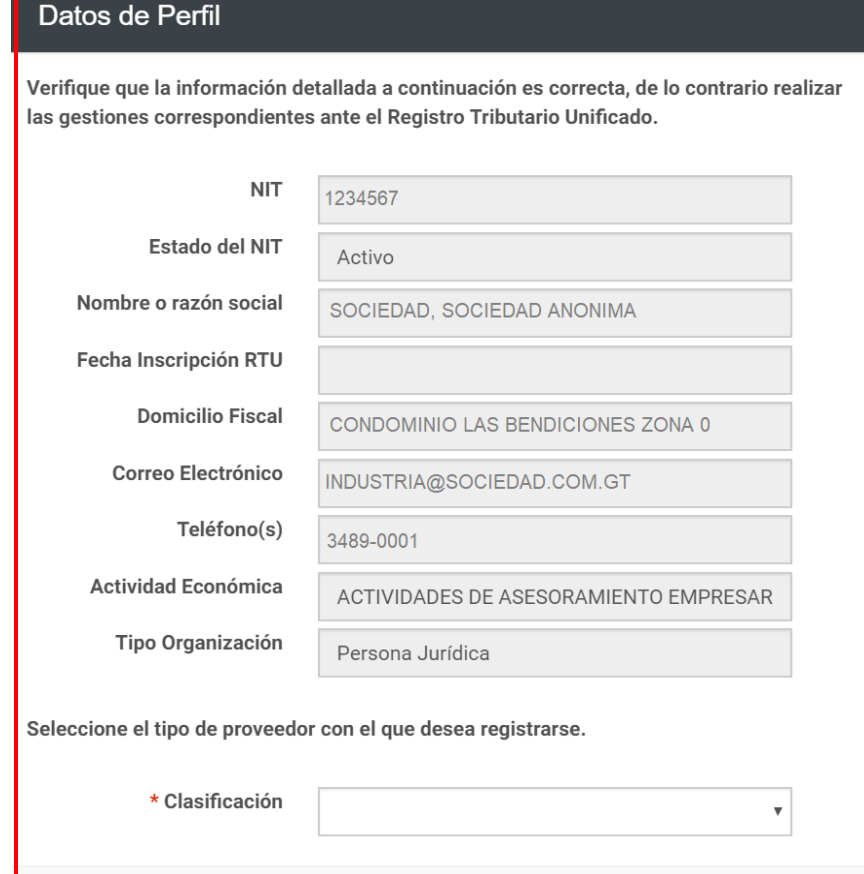

**Paso 24 :** Seleccionar el tipo de proveedor con el que desea registrarse

- \* Clasificación
- Sociedad

 $\overline{\mathbf{v}}$ 

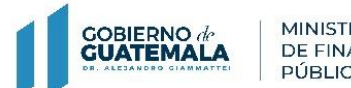

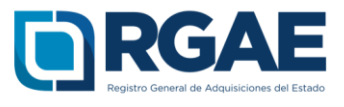

## **Paso 25 :** Click en Aceptar

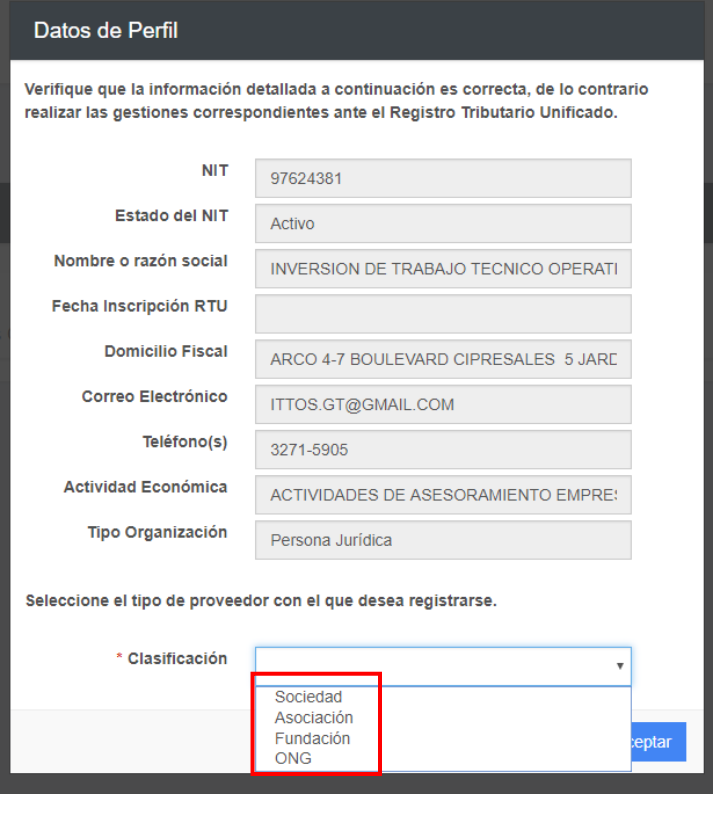

Seleccione el tipo de proveedor con el que desea registrarse.

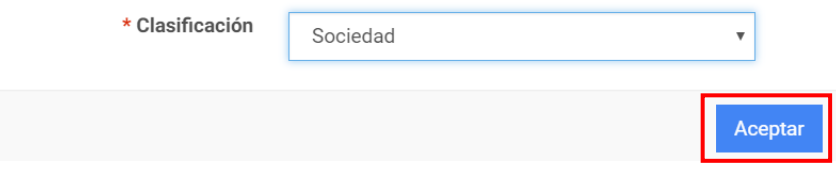

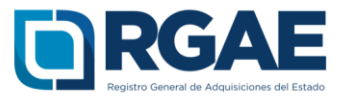

**Paso 25 :** El sistema despliega mensaje de confirmación de tipo de proveedor seleccionado

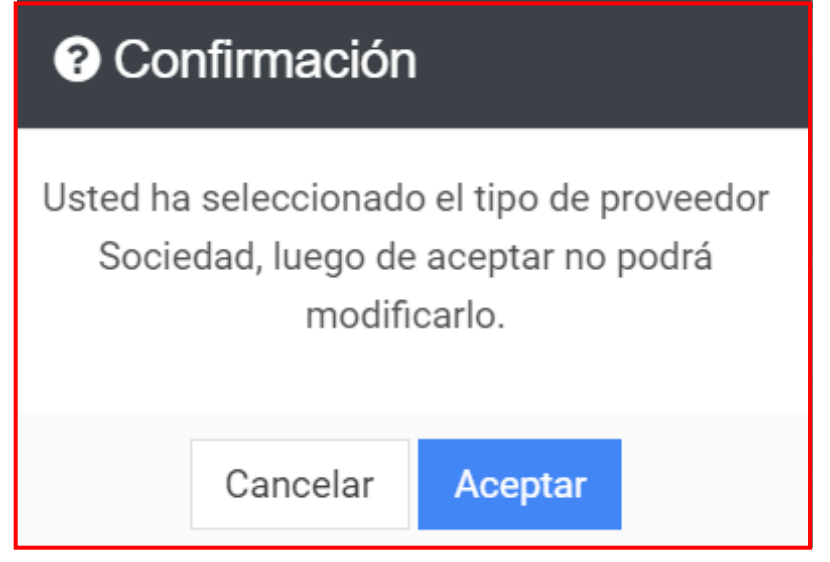

Paso 26: Si el tipo de proveedor seleccionado es el correcto click en Aceptar, caso contrario click en Cancelar para regresar al módulo anterior y seleccionar nuevamente el tipo de proveedor correcto

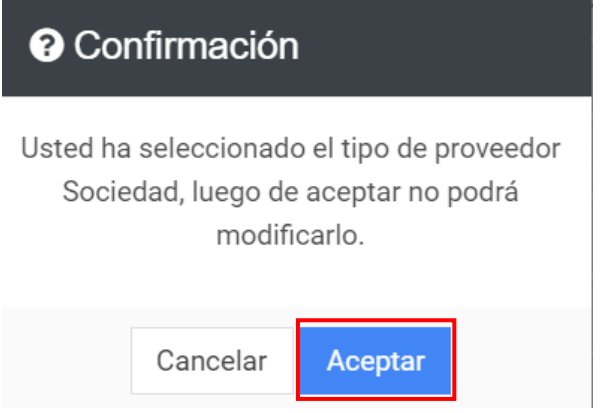

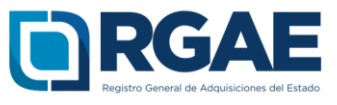

**Paso 27:** El registro en el sistema del RGAE ha sido exitoso si el sistema le despliega el módulo siguiente :

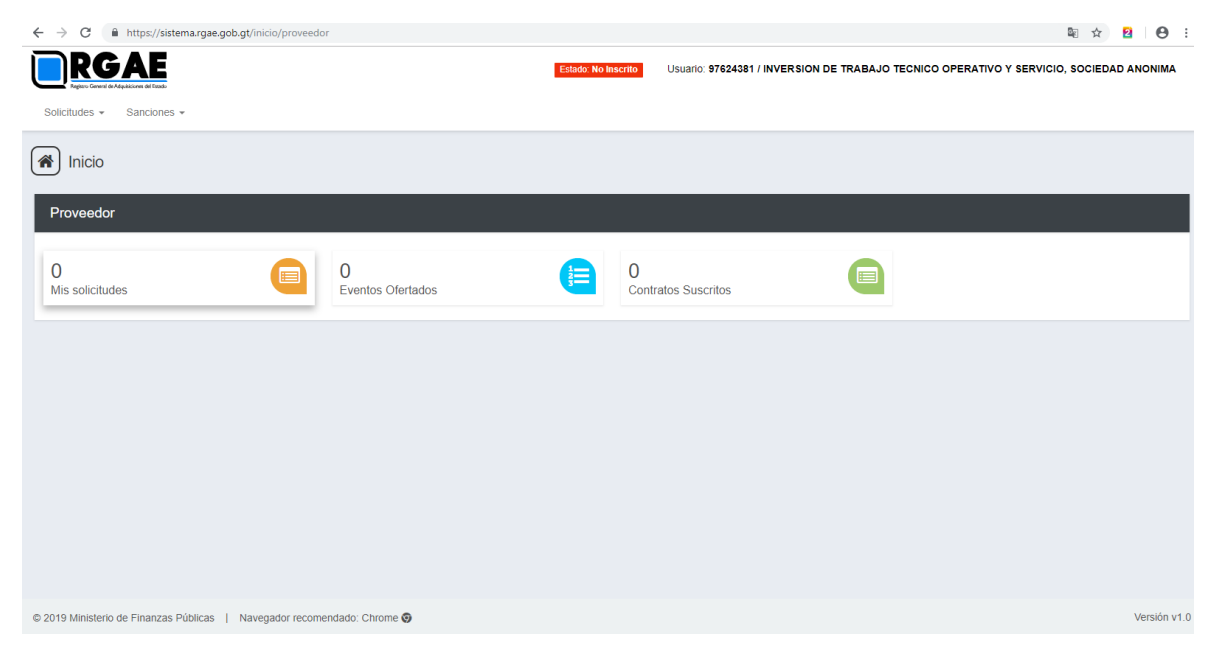

**Paso 28:** Luego de seleccionar "Mis solicitudes" el sistema despliega el módulo siguiente:

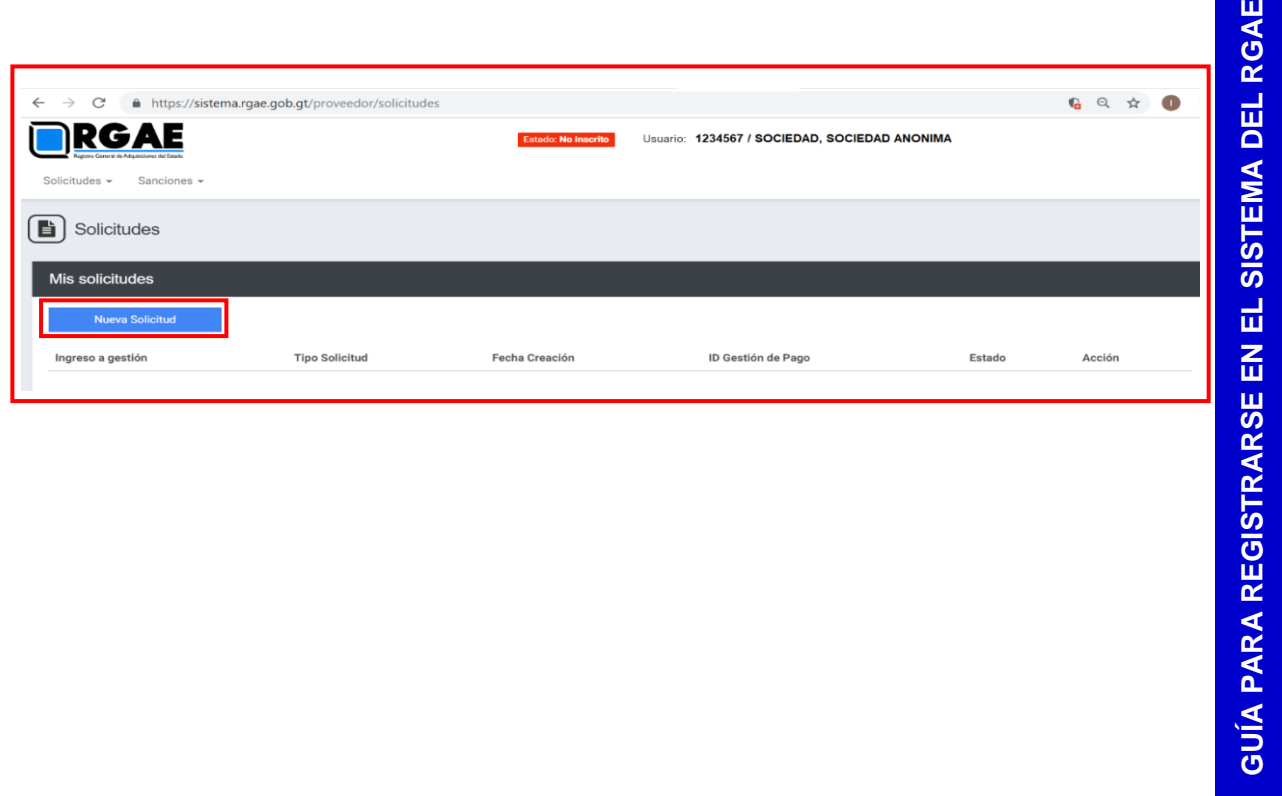

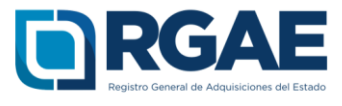

**Paso 29:** Selecciona "Nueva Solicitud" para que el sistema le despliegue el listado de los tipos de solicitudes, como se muestra:

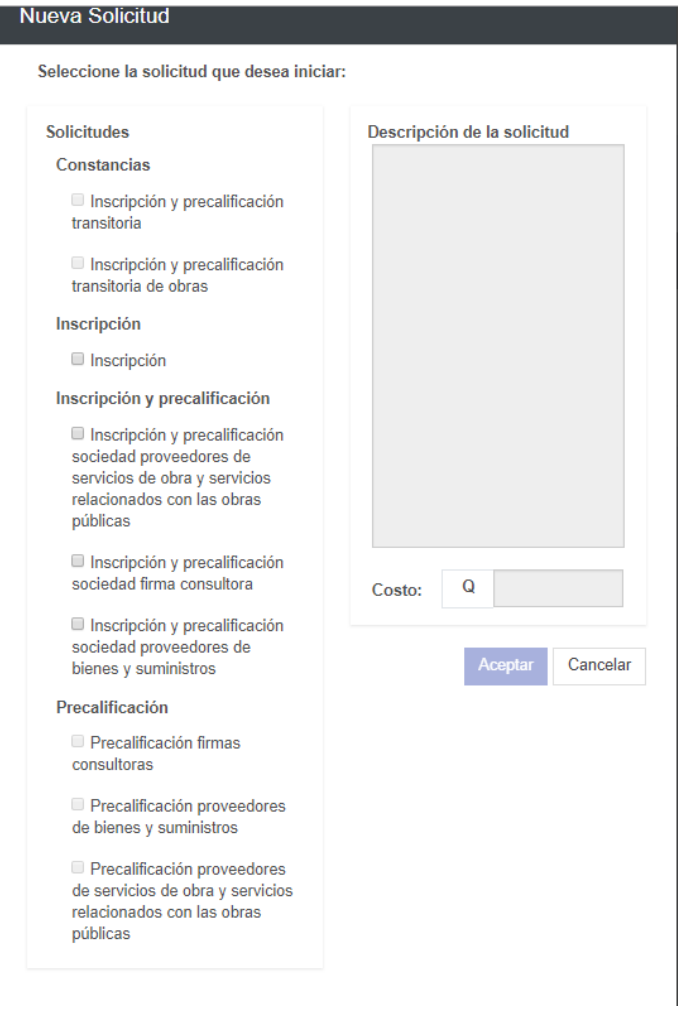

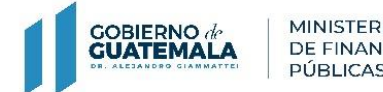

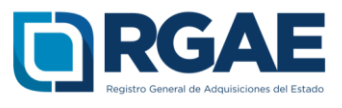

Paso 29: Selecciona "Nueva Solicitud" para que el sistema le despliegue el listado de los tipos de solicitudes, como se muestra: